## **Moodle: How to Login & Forgot Your Password?**

**1. Log in to the LISD Moodle Site** 

**Go to your web browser** *(Ex. Internet Explorer)* **and type in <http://juno.lisd.org/moodle/>or click the Moodle link on the campus jump page.** 

**2. On the LISD Moodle page click the login button.** 

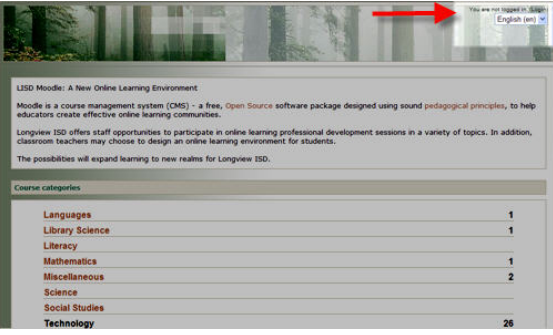

**3. Type in your username and password. Click login. (See Red arrow)** 

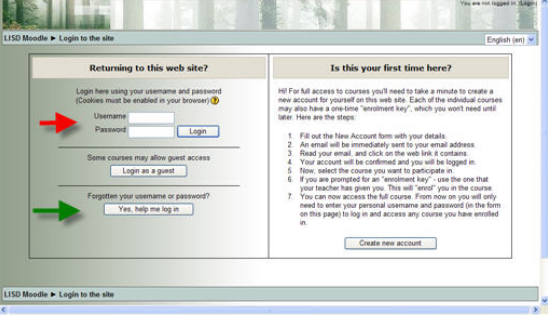

## **4. Forgot your password? Click "Yes help me log in." (See Green arrow)**

- Enter your email address in the space provided. Username is not necessary.
- Open the email and click the link in the email.
- You will then receive a second email from Moodle Administrator.
	- **a.** It will give you a NEW password.
		- **b.** Login to Moodle using the new password.
- Moodle will pop up a Change Password window.
	- **a.** Enter the password you **just received** as the current password  $(1<sup>st</sup> blank)$ .
	- **b.** Type the desired password in the last two blanks.
	- **c.** Click Save Changes

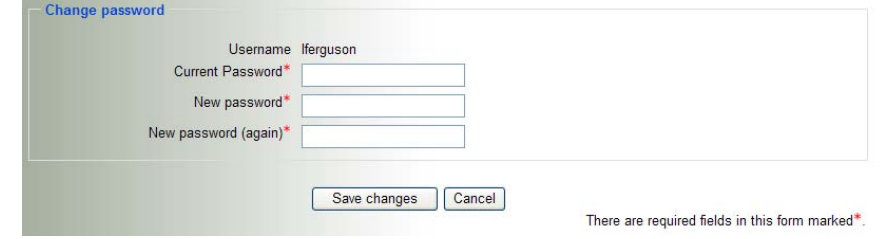

**5. Choose the desired Moodle course. See your ITS for course specifics.**